# **Първи стъпки**

За повече информация относно продуктите и услугите на HP вижте уебсайта на HP на адрес http://www.hp.com.

© Copyright 2010 Hewlett-Packard Development Company, L.P.

Windows и Windows Vista са регистрирани търговски марки на Microsoft Corporation в САЩ.

Съдържащата се в този документ информация може да бъде променяна без предизвестие. Единствените гаранции за продуктите и услугите на HP са изрично изложени в гаранционните карти, придружаващи въпросните продукти и услуги. Нищо от споменатото тук не следва да се тълкува и приема като допълнителна гаранция. HP не носи отговорност за технически или редакторски грешки или пропуски в настоящия документ.

Номенклатурен номер: 582436-261

## **Ръководства за потребителя**

HP поема ангажимент за намаляване на влиянието на продуктите си върху околната среда. Като част от тези усилия предоставяме ръководства за потребителя и центрове за обучение на твърдия диск на компютъра ви в Помощ и поддръжка. Можете да намерите допълнителни актуализации на ръководствата в интернет.

#### **Потребители на Windows**

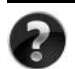

Търсите ли още ръководства за потребителя? Те са в компютъра ви. Щракнете върху: **Старт > Помощ и поддръжка > Ръководства за потребителя**

#### **Потребители на Linux**

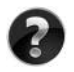

Търсите ли още ръководства за потребителя? Можете да ги намерите на диска *User Guides* (Ръководства за потребителя), доставен с компютъра ви.

## **Абонаментни услуги за преносими бизнес компютри**

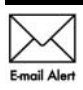

Поддържайте този продукт актуален с последните драйвери, поправки и известия. Регистрирайте се сега на адрес www.hp.com/go/alerts, за да получавате **Е-mail Alert** предупредителни известия по имейл.

## **Споразумение за лицензиране на краен потребител (EULA)**

КАТО ИНСТАЛИРАТЕ, КОПИРАТЕ, ИЗТЕГЛЯТЕ ИЛИ ИЗПОЛЗВАТЕ ПО ДРУГ НАЧИН КОЙТО И ДА Е ОТ ПРЕДВАРИТЕЛНО ИНСТАЛИРАНИТЕ НА ТОЗИ КОМПЮТЪР СОФТУЕРНИ ПРОДУКТИ, СЕ ОБВЪРЗВАТЕ С УСЛОВИЯТА НА СПОРАЗУМЕНИЕТО ЗА ЛИЦЕНЗИРАНЕ ЗА КРАЕН ПОТРЕБИТЕЛ НА HP (EULA). АКО НЕ ПРИЕМАТЕ ТЕЗИ УСЛОВИЯ ЗА ЛИЦЕНЗИРАНЕ, ЕДИНСТВЕНАТА ВИ ВЪЗМОЖНОСТ Е ДА ВЪРНЕТЕ ЦЕЛИЯ НЕИЗПОЛЗВАН ПРОДУКТ (ХАРДУЕР И СОФТУЕР) В СРОК ОТ 14 ДНИ ЗА ВЪЗСТАНОВЯВАНЕ НА СРЕДСТВАТА, ПРЕДМЕТ НА ПОЛИТИКАТА ЗА ВЪЗСТАНОВЯВАНЕ НА МЯСТОТО НА ЗАКУПУВАНЕ. За допълнителна информация относно заявяване на пълно възстановяване на средствата за компютъра се свържете с местния магазин (продавача).

#### **Свързване с отдела за поддръжка на клиенти**

Ако информацията, предоставена в ръководството за потребителя или центъра за обучение, не отговаря на въпросите ви, можете да се свържете с отдела за поддръжка на клиенти на HP на адрес:

www.hp.com/go/contactHP

Тук можете:

■ Да се възползвате от онлайн чат с техник на HP.

✎ Когато чат за техническа поддръжка не се предлага на определен език, той се предлага на английски.

- Да изпращате имейл до отдела за поддръжка на клиенти на HP.
- Да намерите телефонни номера на отдела за поддръжка на клиенти на HP навсякъде по света.
- Да намерите център за услуги на HP.

### **Информация от етикета със сериен номер**

Етикетът със сериен номер, намиращ се на дъното на компютъра, съдържа важна информация, която може да ви потрябва, когато се обръщате към отдела за техническа поддръжка.

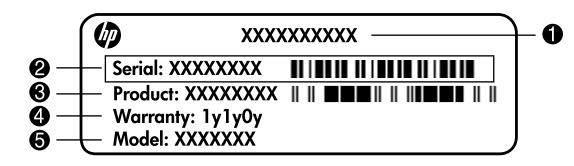

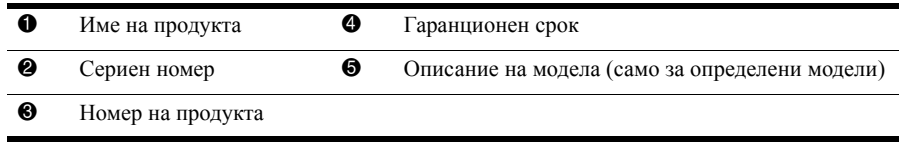

### **Информация за гаранцията**

В менюто "Старт" и/или на CD/DVD диска в кутията можете да намерите специално предоставената ограничена гаранция на HP, приложима за продукта ви. В някои държави/региони в кутията се предоставя отпечатана ограничена гаранция на HP. В държавите/регионите, където гаранцията не се предоставя отпечатана, можете да заявите отпечатано копие от www.hp.com/go/orderdocuments или да пишете до: За Северна Америка:

Hewlett Packard, MS POD, 11311 Chinden Blvd, Boise, ID 83714, USA За Европа, Близкия изток, Африка:

Hewlett-Packard, POD, Via G. Di Vittorio, 9, 20063, Cernusco s/Naviglio (MI), Italy За Азия и Тихи океан:

Hewlett-Packard, POD, P.O. Box 200, Alexandra Post Office, Singapore 911507 Моля, включете номера на продукта си, гаранционния срок (намира се на етикета със серийния номер), името и пощенския си адрес.

## **Основна настройка**

## 1 **Разопаковане на кутията**

**. Цветовете, функциите и опциите на компютъра може да варират според модела на** компютъра.

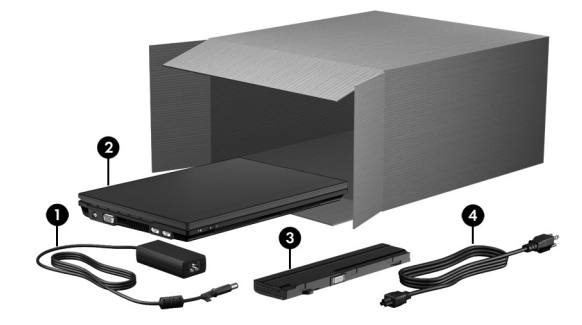

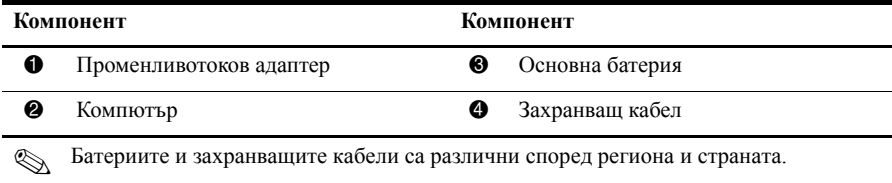

## 2 **Поставяне на батерията**

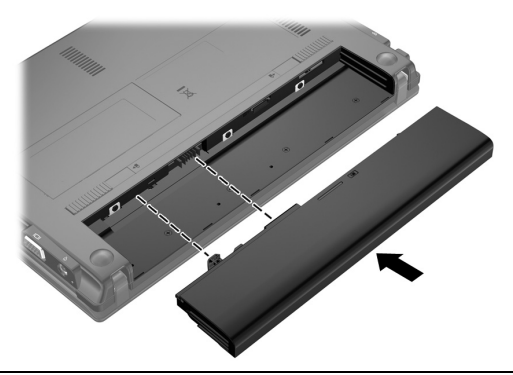

Å**ПРЕДУПРЕЖДЕНИЕ!** За да предотвратите възможните проблеми <sup>с</sup> безопасността, използвайте само предоставения с компютъра променливотоков адаптер или батерия, резервен мрежов адаптер или батерия, предоставени от HP, или съвместим променливотоков адаптер адаптер или батерия, закупени допълнително от HP.

## 3 **Свързване на компютъра с външно захранване**

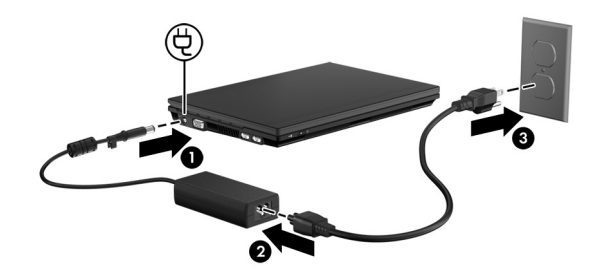

Å**ПРЕДУПРЕЖДЕНИЕ!** За да намалите риска от токов удар или повреда на оборудването, изпълнете следните инструкции:

- n Включвайте захранващия кабел в променливотоков ел. контакт, който е лесно достъпен по всяко време.
- n Изключвайте захранването на компютъра чрез изваждане на захранващия кабел от ел. контакта (а не от самия компютър).
- n Ако щепселът на захранващия кабел е с 3 щифта, включвайте го в заземен ел. контакт с 3 отвора. Не деактивирайте заземяващия щифт на захранващия кабел, например чрез използване на адаптер с 2 щифта. Заземяващият щифт е важен фактор за гарантиране на безопасността.

Оставете компютъра свързан към външното захранване, докато батерията се зареди напълно и индикаторът за батерията изгасне.

Компютърът може да работи с частично заредена нова батерия след настройката на софтуера, но показанията за заряда на батерията няма да бъдат точни, докато новата батерия не бъде напълно заредена. Индикаторът за батерията (от лявата страна на компютъра) остава включен при зареждане.

## 4 **Отваряне на компютъра**

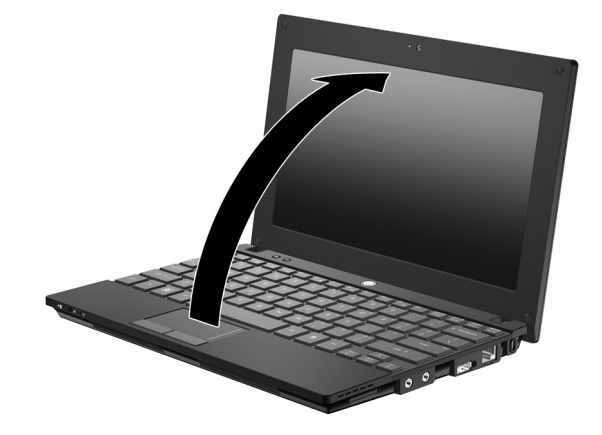

5 **Включване на компютъра**

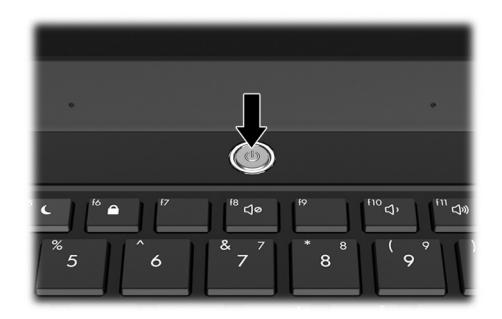

**. Ако компютърът не се стартира, се уверете, че захранващият кабел и** променливотоковият адаптер са добре свързани.

## 6 **Инсталиране на софтуера**

След като компютърът е включен, процесът за инсталиране на софтуера ще се стартира. Инструкциите на екрана ще ви ръководят при настройване и регистриране на компютъра. След като отговорите на подканата за инсталация, трябва да завършите целия процес без прекъсване. Изберете желания език.

**. При някои модели, езиците, които не изберете, се изтриват от системата и не** могат да се възстановят при настройка на софтуера.

## **Какво следва?**

## **Намиране на електронните ръководства**

За по-подробна информация относно компютъра (като например за икономия на енергията, устройства, памет, защита и други функции), щракнете върху **Старт**, изберете **Помощ и поддръжка**, след което щракнете върху **Ръководства за потребителя**. Не е необходимо да сте свързани с интернет за достъп до ръководствата за потребителя в "Помощ и поддръжка".

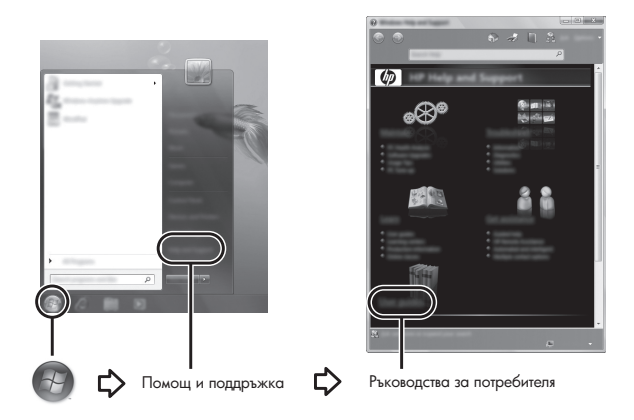

. Към компютъра може също така да <sup>е</sup> включен диск *User Guides* (Ръководства за потребителя).

## **Откриване на допълнителна информация**

В "Помощ и поддръжка" можете да намерите информация относно операционната система, драйверите, инструментите за отстраняване на неизправности и за техническа поддръжка. За достъп до "Помощ и поддръжка" щракнете върху **Старт**, а след това щракнете върху **Помощ и поддръжка**. За поддръжка за съответната страна или регион отидете на адрес http://www.hp.com/support, изберете вашата страна или регион и следвайте инструкциите на екрана.

Å**ПРЕДУПРЕЖДЕНИЕ!** За да намалите риска от сериозно нараняване, прочетете *Ръководство за безопасност и удобство*. В него е описана правилната конфигурация на работната станция и правилната поза на тялото, здравословните и работните навици за потребителите на компютри. В *Ръководство за безопасност и удобство* има също и важна информация за електрическа и механична безопасност. За достъп до този документ щракнете върху **Старт**, **Помощ и поддръжка**, след което щракнете върху **Ръководства за потребителя** или вж. в диска *User Guides* (Ръководства за потребителя), предоставен с някои модели. *Ръководство за безопасност и удобство* можете да откриете в уеб на адрес http://www.hp.com/ergo.

За допълнителна информация относно безопасността и нормативните разпоредби и за информация за изхвърлянето на батерии вж. *Декларации за нормативните разпоредби, безопасността и околната среда.* За достъп до тези декларации щракнете върху **Старт**, **Помощ и поддръжка**, след което щракнете върху **Ръководства за потребителя** или вж. диска *User Guides* (Ръководства за потребителя), предоставен с някои модели.

#### **Архивиране и възстановяване**

За да защитите информацията си, използвайте функцията "Архивиране и възстановяване" на Windows® за архивиране на отделни файлове и папки, за архивиране на целия твърд диск (само при някои модели) или за създаване на точки на възстановяване на системата. Ако възникне системна грешка, можете да използвате архивираните файлове, за да възстановите съдържанието на компютъра.

Функцията за архивиране и възстановяване в Windows предоставя следните разширени опции за архивиране и възстановяване:

- n Създаване на дискове за поправка на системата (само при някои модели)
- n Архивиране на отделни файлове и папки
- n Създаване на системен образ (само при някои модели)
- n Планиране на автоматични архивирания (само при някои модели)
- n Създаване на точки за възстановяване на системата
- n Възстановяване на отделни файлове
- n Възстановяване на компютъра на предишно състояние
- n Възстановяване на информация чрез инструменти за възстановяване

**. За инструкции относно тези процедури отидете в "Помощ и поддръжка"**.

#### **Архивиране**

Възстановяването след системна грешка е на базата на най-последното архивиране. Трябва да направите първоначалното архивиране веднага след настройка на софтуера. При добавяне на нов софтуер и файлове, с времето трябва да продължавате да архивирате системата с цел поддържане на сравнително актуален архив. Дисковете за поправка на системата (само при някои модели) се използват за първоначално зареждане (стартиране) на компютъра и поправка на операционната система в случай на повреда или нестабилност на системата. Първоначалното и последващите архивирания ви позволяват да възстановите данните и настройките в случай на възникнала повреда.

Можете да архивирате вашата информация на външен твърд диск, мрежово устройство, или на дискове (по избор).

Обърнете внимание на следната информация, когато архивирате:

- n Съхранявайте личните си файлове в папката "Документи" и периодично я архивирайте.
- n Архивирайте шаблоните, съхранени в съответните им програми.
- n Запишете своите потребителски настройки за прозорец, лента с инструменти или лента с менюта, като направите снимка на екрана на съответните настройки. Снимката от екрана може да ви спести време, ако трябва да нулирате своите предпочитания.
- n При архивиране върху дискове използвайте някой от следните типове дискове (закупуват се отделно): CD-R, CD-RW, DVD+R, двуслойни DVD+R, DVD-R, двуслойни DVD-R или DVD±RW. Дисковете, които ще използвате, зависят от типа на използваното допълнително външно оптично устройство.
	- . На DVD дисковете, както <sup>и</sup> на двуслойните (DL) DVD дискове, може да се съхранява повече информация, отколкото на компактдисковете. Така ще намалите броя на необходимите дискове за възстановяване.
- n При архивиране върху дискове номерирайте всеки диск, преди да го поставите в допълнителното външно оптично устройство.

За създаване на архивно копие чрез "Архивиране и възстановяване" изпълнете следните стъпки:

. Уверете се, че компютърът <sup>е</sup> свързан към променливотоково захранване, преди да започнете процеса на архивиране.

- **. Процесът на архивиране може да отнеме над един час в зависимост от размера на** файловете и скоростта на компютъра.
	- 1. Щракнете върху **Старт**, **Всички програми**, **Поддържане**, а след това щракнете върху **Архивиране и възстановяване**.
	- 2. Следвайте инструкциите на екрана за планиране на архивирането, създаване на системен образ (само при някои модели) или за създаване на дискове за поправка на системата (само при някои модели).

#### **Възстановяване**

В случай на системна грешка използвайте инструмента за възстановяване **f11** за възстановяване на оригиналното копие на твърдия диск.

**. Копието включва операционната система на Windows® и фабрично** инсталираните софтуерни програми.

- Ä**ВНИМАНИЕ!** При използване на инструмента за възстановяване **f11**, съдържанието на твърдия диск се изтрива напълно, след което дискът се форматира отново. Всички създадени от вас файлове и инсталираният на компютъра софтуер се премахват за постоянно. Инструментът за възстановяване **f11** ще инсталира отново операционната система, както и фабрично инсталираните програми и драйвери на HP. Софтуерът, драйверите и актуализациите, които не са инсталирани от HP, трябва да се преинсталират ръчно. Личните файлове трябва да се възстановят от даден архив.
- 1. Ако е възможно, архивирайте всички лични файлове.
- 2. Ако е възможно, проверете за наличието на дяла за възстановяване на HP. За да откриете дяла, изберете **Старт**, щракнете с десния бутона на мишката върху **Компютър**, щракнете върху **Управление**, след което щракнете върху **Управление на дискове**.
	- **. Ако дялът за възстановяване на HP е изтрит, трябва да възстановите** операционната система и програмите, като използвате DVD дисковете *Операционна система на Windows 7* и *Възстановяване на драйвери* (закупуват се отделно). За допълнителна информация се обърнете към отдела за поддръжка на клиенти. Вж. раздела "Връзка с отдела за поддръжка на клиенти" отзад на това ръководство.
- 3. Ако дялът за възстановяване на HP присъства в списъка, рестартирайте компютъра, след което натиснете клавиша **esc**, докато най-долу на екрана е показано съобщението "Press the ESC key for Startup Menu" (Натиснете клавиша ESC за началното меню).
- 4. Натиснете клавиша **f11**, докато на екрана е показано съобщението "Press <F11> for recovery" (Натиснете клавиша F11 за възстановяване).
- 5. Следвайте указанията на екрана.

**Nindows 7 предоставя допълнителни инструменти за възстановяване от** операционната система. За повече информация отидете в "Помощ и поддръжка".

**. Ако не можете да заредите (стартирате) компютъра, трябва да закупите DVD** диска *Операционна система на Windows 7*, за да рестартирате компютъра и да поправите операционната система. За допълнителна информация се обърнете към отдела за поддръжка на клиенти. Вж. раздела "Връзка с отдела за поддръжка на клиенти" отзад на това ръководство.

## **Актуализиране на софтуера**

С актуализирани версии на софтуера, предоставен с компютъра, може да се сдобиете чрез HP Support Assistant или на уеб сайта на HP.

HP Support Assistant проверява автоматично за софтуерни актуализации от HP. Помощната програма се стартира на всеки 30 дни и предоставя списък с уведомления за поддръжка, като например подобрения за защитата и допълнителни актуализации на софтуер и драйвери.

Можете ръчно да проверявате за актуализация по всяко време. Щракнете върху **Старт**, **Помощ и поддръжка**, след което изберете **Поддържане**. Следвайте указанията на екрана.

По-голямата част от софтуера на уеб сайта на HP е пакетиран в компресирани файлове, наречени *SoftPaqs*. Някои актуализации на BIOS може да са пакетирани в компресирани файлове, наречени *ROMPaqs*.

Някои пакети за изтегляне съдържат файл, наречен "Readme.txt", който съдържа информация за инсталирането на файла и отстраняването на неизправности, свързани с него. (Файловете "Readme.txt", намиращи се в пакетите "ROMPaqs", се предоставят само на английски език.)

За да актуализирате софтуера чрез уеб сайта на HP, следвайте тези стъпки:

1. Определете модела на компютъра, продуктовата категория и серията или продуктовата фамилия. Подгответе се за актуализиране на BIOS, като определите версията на BIOS, инсталирана в момента на компютъра. За повече информация вж. раздела "Определяне на версията на BIOS" по-нататък в тази глава.

Ако компютърът е свързан в мрежа, консултирайте се с мрежовия администратор, преди да инсталирате каквито и да е софтуерни актуализации, особено актуализации на BIOS.

- **ISOS** на компютъра се съхранява в системната ROM памет. BIOS стартира операционната система, определя как компютърът взаимодейства с хардуерните устройства и осигурява обмена на данни между хардуерните устройства, включително часа и датата.
- 2. Отворете интернет браузъра и посетете http://www.hp.com/support.
- 3. Изберете вашата страна или регион.
- 4. Щракнете върху опциите за изтегляне на софтуер и драйвери, след което въведете номера на модела на компютъра в прозореца за продукта.
- 5. Натиснете клавиша **enter**.
- 6. Следвайте указанията на екрана.

## **Актуализиране на BIOS**

За да актуализирате BIOS, първо определете с каква версия на BIOS разполагате в момента, след което изтеглете и инсталирайте нов BIOS.

#### **Определяне на версията на BIOS**

Информацията за версията на BIOS (наричан още *дата на ROM* и *системен BIOS*) може да се покаже чрез настройката на компютъра.

За да използвате настройката на компютъра за извеждане на информацията за BIOS, следвайте тези стъпки:

- 1. Включете или рестартирайте компютъра, след което натиснете клавиша **esc**, докато най-долу на екрана е показано съобщението "Press the ESC key for Startup Menu" (Натиснете клавиша ESC за началното меню).
- 2. Натиснете **f10**.
- 3. Използвайте клавишите със стрелки, за да изберете **File** (Файл), след което изберете **System Information** (Системна информация).
- 4. Натиснете **esc**, за да се върнете към менюто **File** (Файл).
- 5. Чрез клавишите със стрелки изберете **Ignore changes and exit** (Игнориране на промените и изход) и следвайте инструкциите на екрана.

#### **Изтегляне на актуализация на BIOS**

Ä**ВНИМАНИЕ!** За да предотвратите повреда на компютъра или неуспешно инсталиране, изтеглете и инсталирайте актуализация на BIOS само когато компютърът е свързан към надеждно външно захранване с променливотоков адаптер. Не изтегляйте и не инсталирайте актуализация на BIOS, докато компютърът работи на захранване от батерията, включен е в устройства за скачване или е свързан към допълнителен захранващ източник. По време на изтеглянето и инсталирането следвайте тези инструкции:

- n Не изключвайте захранването на компютъра, като изваждате захранващия кабел от контакта на електрозахранването.
- n Не изключвайте компютъра и не инициирайте режим на заспиване или хибернация.
- n Не поставяйте, не премахвайте, не свързвайте и не изключвайте устройства или кабели.

 $\text{R}$  HP публикува актуализации на BIOS само ако е необходимо. Възможно е да няма налична по-нова актуализация на BIOS за вашия компютър. Препоръчва се периодично да проверявате уеб сайта на HP за актуализации на BIOS.

За да изтеглите актуализация на BIOS:

- 1. Отворете интернет браузъра си и отидете на http://www.hp.com/support, след което изберете държавата или региона си.
- 2. Щракнете върху опциите за изтегляне на софтуер и драйвери, въведете номера на модела на компютъра в прозореца за продукта, след което натиснете клавиша **enter**.
- 3. Щракнете върху вашия продукт от показаните в списъка модели.
- 4. Щракнете върху вашата операционна система.
- 5. Следвайте инструкциите на екрана, за да получите достъп до актуализацията на BIOS, която искате да изтеглите. Отбележете си датата, името или друг идентификатор на изтегления файл. Възможно е тази информация да ви трябва, за да намерите актуализацията по-късно, след като я изтеглите на твърдия диск.
- 6. В областта за изтегляне направете следното:
	- a. Определете актуализацията на BIOS, която трябва да е по-нова от текущо инсталираната на компютъра версия на BIOS, както е описано в раздела "Определяне на версията на BIOS".
	- b. Следвайте инструкциите на екрана, за да изтеглите избрания от вас файл на твърдия диск.

Отбележете пътя към местоположението на твърдия диск, където ще се изтегли актуализацията на BIOS. Ще трябва да навигирате до това местоположение, когато сте готови да инсталирате актуализацията.

**. Ако компютърът е свързан в мрежа, консултирайте се с мрежовия администратор,** преди да инсталирате каквито и да е софтуерни актуализации, особено актуализации на системния BIOS.

Процедурите за инсталиране на BIOS са различни. Следвайте инструкциите, показвани на екрана, след като изтеглянето завърши. Ако не се покажат инструкции, следвайте посочените стъпки:

- 1. Щракнете върху **Старт**, а след това върху **Компютър**.
- 2. Щракнете двукратно върху обозначението на твърдия диск. Обикновено обозначението на твърдия диск е "Локален диск (C:)".
- 3. Като използвате записания по-рано път на твърдия диск, отворете папката на твърдия диск, където се намира актуализацията.
- 4. Щракнете двукратно върху файла, който има разширение .exe (например *име\_на\_файл.exe*).

Инсталирането на BIOS започва.

5. Завършете инсталирането, като следвате инструкциите на екрана.

**. След като се появи съобщение на екрана за успешно инсталиране, можете да** изтриете изтегления файл от твърдия диск.

### **Актуализиране на програми и драйвери**

- 1. Отворете интернет браузъра си, отидете на http://www.hp.com/support и изберете държавата или региона си.
- 2. Щракнете върху опциите за изтегляне на софтуер и драйвери, въведете номера на модела на компютъра в прозореца за продукта, след което натиснете клавиша **enter**. Преминете към стъпка 3.

– или –

Ако искате конкретен "SoftPaq", въведете номера на "SoftPaq" в полето "Search" (Търсене) в горния десен ъгъл на екрана. След това натиснете клавиша **enter** и следвайте предоставените инструкциите. Преминете към стъпка 6.

- 3. Щракнете върху вашия продукт от изброените модели.
- 4. Щракнете върху вашата операционна система.
- 5. Когато се покаже списъкът с актуализации, щракнете върху дадена актуализация, за да отворите прозорец с допълнителна информация.
- 6. Щракнете върху **Изтегляне**.
- 7. Щракнете върху **Изпълнение**, за да инсталирате актуализирания драйвер, без да изтегляте файла.

– или –

Щракнете върху **Запиши**, за да запишете файла на компютъра. Когато получите подкана, изберете място за съхранение на твърдия диск.

След като се изтегли файлът, навигирайте до папката, където се съхранява файлът, и щракнете двукратно върху него, за да инсталирате актуализацията.

8. Ако се покаже подкана, рестартирайте компютъра, след като инсталирането приключи.

#### **Изключване на компютъра**

- 1. Запишете всички работни файлове и затворете отворените програми.
- 2. Щракнете върху бутона **Старт**, след което върху **Изключване**.

## **Информация за продукта и отстраняване на неизправности**

### **Входящо захранване**

Информацията за захранването в този раздел може да ви бъде от полза, ако имате намерение да пътувате в чужбина заедно с компютъра.

Компютърът работи с прав ток, който може да бъде подаван от променливотоков или правотоков източник. Въпреки че компютърът може да бъде захранван от отделен правотоков ел. източник, той трябва да бъде захранван само с променливотоков адаптер или правотоков източник, доставен и одобрен от HP за използване с този компютър.

Компютърът може да работи с правотоково захранване със следните спецификации:

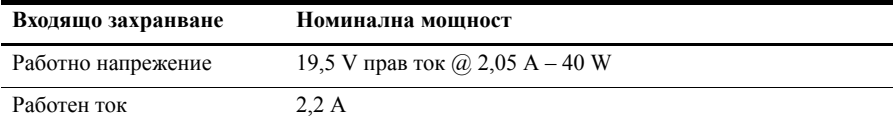

Този продукт е предназначен за ИТ захранващи системи в Норвегия с фазово напрежение, което не превишава 240 V rms.

### **Условия на експлоатация**

Информацията за работната среда в следващата таблица може да ви бъде от полза, ако имате намерение да използвате или пренасяте компютъра в тежки условия.

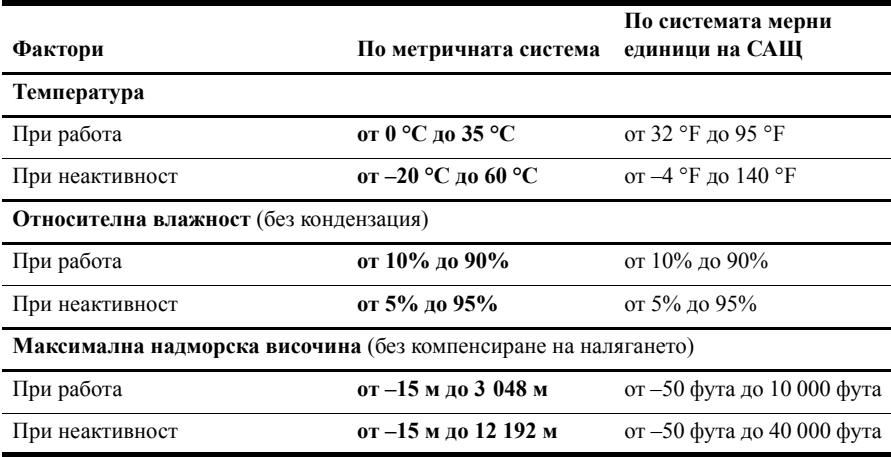

## **Пътуване с компютъра**

Компютърът е създаден, за да може да го носите със себе си за работа и забавление. За най-добри резултати изпълнете следните съвети за пътуване и транспортиране:

- n Подготовка на компютъра за пътуване и транспортиране:
	- 1. Архивирайте своята информация.
	- 2. Премахнете всички външни мултимедийни карти, като например цифрови карти.

ÄЗа да намалите риска от повреда на компютъра, повреда на устройство или загуба на информация, премахнете носителя от дадено устройство, преди да премахнете съответното устройство от гнездото му, както и преди транспортиране, съхраняване или пътуване с устройство.

- 3. Изключете и след това разкачете всички външни устройства.
- 4. Изключете компютъра.
- n Носете със себе си резервно копие на информацията. Дръжте резервното копие отделно от компютъра.
- n Когато пътувате с въздушен транспорт, носете компютъра като ръчен багаж и не го предавайте с останалата част от багажа.

ÄИзбягвайте да излагате компютъра на магнитни полета. Пример за защитни устройства с магнитни полета са пътеките за преминаване в летищата и защитните палки. Устройствата за защитата на летището за проверка на ръчния багаж, като например конвейерните ленти, използват рентгенови лъчи, а не магнитни, и не водят до повреда на устройства.

- n Използването на компютри по време на полет може да бъде разрешено или забранено по усмотрение на авиокомпанията. Ако имате намерение да ползвате компютъра по време на полет, проверете предварително дали това е разрешено от авиокомпанията.
- n Ако компютърът няма да се използва и ще е изключен от външно захранване за повече от 2 седмици, премахнете батерията и я съхранявайте отделно.
- n Ако транспортирате компютъра или дадено устройство, използвайте подходяща защитна опаковка и обозначете пакета като "FRAGILE" (ЧУПЛИВО).
- Ако компютърът разполага с безжично устройство или с инсталиран клетъчен телефон (като например 802.11b/g устройство, GSM (Глобална система за мобилни комуникации; Global System for Mobile Communications) или GPRS (Обща услуга за пакетно радиопредаване; General Packet Radio Service) устройство), употребата на такива устройства може да е ограничена на определени места. Подобни ограничения може да са приложими в самолети, болници, близо до експлозиви и на опасни места. Ако не сте сигурни за съответните правила по отношение на употребата на конкретно устройство, поискайте разрешение да го използвате, преди да го включите.
- Ако пътувате в чужбина, следвайте тези инструкции:
	- o Проверете митническите разпоредби по отношение на компютърната техника за всяка отделна държава от вашия маршрут.
	- o Проверете изискванията за захранващия кабел и адаптера за всяко място, на което възнамерявате да използвате компютъра. Напрежението, честотата и формата на щепселите се различават.

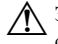

ÅЗа да намалите риска от електрически удар, пожар или повреда на оборудването, не се опитвайте да захраните компютъра с комплект за преобразуване на напрежението, който се продава за домакински уреди.

## **Редовна грижа**

#### **Почистване на дисплея**

Ä**ВНИМАНИЕ!** За да предотвратите необратима повреда на компютъра, никога не пръскайте дисплея с вода, почистващи препарати или химикали.

За отстраняване на зацапвания и влакна почиствайте често дисплея с мека, навлажнена, невлакнеста кърпа. Ако екранът изисква допълнително почистване, използвайте предварително навлажнени антистатични кърпи или антистатик за почистване на екрани.

#### **Почистване на клавиатурата**

Å**ПРЕДУПРЕЖДЕНИЕ!** За да намалите опасността от токов удар или повреда на вътрешните компоненти, не използвайте приставка на прахосмукачка за почистване на клавиатурата. Прахосмукачката може да хвърля прах и други замърсявания по клавиатурата.

Почиствайте клавиатурата редовно, за да предотвратявате залепване на клавишите и да отстранявате евентуално попадналите под клавишите прашинки, власинки и други частици. Можете да използвате флакон със сгъстен въздух с накрайник, подобен на сламка, с който можете да насочвате въздушната струя под клавишите, за да отстранявате или да пречите на натрупването на замърсявания.

## **Източници на информация за отстраняване на неизправности**

Ако имате проблеми с компютъра, извършете тези стъпки за отстраняване на неизправности в дадената последователност, докато проблемът не бъде разрешен:

- 1. Вж. следващия раздел в тази глава "Бързо отстраняване на неизправности".
- 2. Използвайте връзките към уеб сайтове и допълнителна информация относно компютъра от раздела "Помощ и поддръжка". Щракнете върху бутона **Старт**, а след това изберете **Помощ и поддръжка**.
- **. Въпреки че много инструменти за преглед и поправка изискват връзка с интернет,** други инструменти (като например "Помощ и поддръжка") могат да ви помогнат да отстраните даден проблем, когато компютърът е офлайн.

#### **Бързо отстраняване на неизправности**

#### **Компютърът не може да се стартира**

Ако компютърът не се включва, когато натискате бутона за захранване, може да няма подходящо захранване към компютъра.

Следните предложения може да ви помогнат да определите защо компютърът не се стартира:

n Ако компютърът е включен в контакт с променливотоково захранване, изключете компютъра, след което включете друго електрическо устройство в контакта, за да се уверите, че той предоставя подходящото захранване.

**. Използвайте само променливотоковия адаптер, предоставен с компютъра**, или друг, който е одобрен от HP за този компютър.

n Ако компютърът работи на батерии или е включен в друг външен захранващ източник, а не в контакт с променливотоково захранване, включете компютъра в електрически контакт, като използвате променливотоковия адаптер. Уверете се, че захранващият кабел и променливотоковият адаптер са добре свързани.

#### **Екранът на компютъра е празен**

Ако екранът е празен, това означава, че компютърът може да не е зададен да показва изображението на екрана. За да прехвърлите изображението на екрана на компютъра, натиснете **f2**.

#### **Софтуерът не функционира нормално**

Следвайте тези предложения, ако софтуерът спре да отговаря или ако не реагира нормално:

- n Рестартирайте компютъра. Щракнете върху **Старт**, щракнете върху стрелката до бутона за изключване, след което щракнете върху **Рестартиране**. Ако не можете да рестартирате компютъра с тази процедура, вж. следващия раздел – "Компютърът е включен, но не отговаря".
- n Ако разполагате с инсталиран на компютъра антивирусен софтуер, изпълнете сканиране за вируси. Вж. помощта на антивирусния софтуер за по-подробна информация.

#### **Компютърът е включен, но не отговаря**

Ако компютърът е включен, но не отговаря на софтуерни или клавиатурни команди, опитайте следните процедури за аварийно изключване в указания ред, докато компютърът се изключи:

Ä**ВНИМАНИЕ!** При процедурите за аварийно изключване незапазената информация ще се загуби.

- n Натиснете и задръжте бутона за захранване на компютъра за поне 5 секунди.
- Изключете компютъра от външното захранване и извадете батерията.

#### **Компютърът е необичайно топъл**

Нормално е компютърът да бъде топъл на допир, докато той се използва. Но ако компютърът е необичайно топъл, може да прегрява поради блокиран вентилационен отвор.

Ако подозирате, че компютърът прегрява, го изключете, за да може да изстине до стайна температура. След това се погрижете да няма препятствия пред нито един от вентилационните отвори, докато използвате компютъра.

Å**ПРЕДУПРЕЖДЕНИЕ!** За да намалите вероятността от нараняване, причинено от нагряване, както и вероятността от прегряване на компютъра, не поставяйте компютъра директно в скута си и не препречвайте вентилационните му отвори. Използвайте компютъра само върху твърда и равна повърхност. Не позволявайте друга твърда повърхност, като допълнителен съседен принтер, или мека повърхност, като възглавници, килими или платове, да блокира въздушния поток. Също така не позволявайте по време на работа променливотоковият адаптер да докосва кожата или мека повърхност (например, възглавници, килими или платове). Компютърът и променливотоковият адаптер отговарят на ограниченията за температура на достъпните за потребителя повърхности, установени от International Standard for Safety of Information Technology Equipment (Международния стандарт за безопасност на изчислителната техника) (IEC 60950).

**. Вентилаторът на компютъра се включва автоматично, за да охлажда вътрешните** компоненти и да предотвратява прегряване. Нормално е вътрешният вентилатор да се включва и изключва при работа на компютъра.

#### **Някое от външните устройства не работи**

Следвайте тези предложения, ако някое външно устройство не функционира според очакванията:

- n Включете устройството според инструкциите на съответния производител.
- n Погрижете се всички връзки на устройствата да бъдат здрави.
- n Погрижете се устройството да получава електрозахранване.
- n Уверете се, че устройството (особено, ако то е по-старо) е съвместимо с операционната система.
- n Уверете се, че са инсталирани правилните драйвери, както и че те са актуализирани.

#### **Безжичната мрежова връзка не работи**

Ако дадена безжична мрежова връзка не работи според очакванията, следвайте тези предложения:

- n Уверете се, че индикаторът за безжична връзка на компютъра свети в синьо.
- n Уверете се, че няма препятствия пред безжичните антени на компютъра.
- n Уверете се, че кабелният или DSL модем и неговият захранващ кабел са свързани правилно и индикаторите им за захранване светят.
- n Уверете се, че безжичният маршрутизатор (точка за достъп) е включен и е свързан правилно с DSL или кабелния модем.
- n Изключете и отново включете всички кабели, след което изключете захранването и го включете пак.

**. За допълнителна информация относно технологията за безжично свързване вж.** съответните помощни теми и връзките към уеб сайтове в "Помощ и поддръжка".